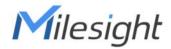

# **Smart Radiator Thermostat**

Featuring LoRaWAN® WT101

User Guide

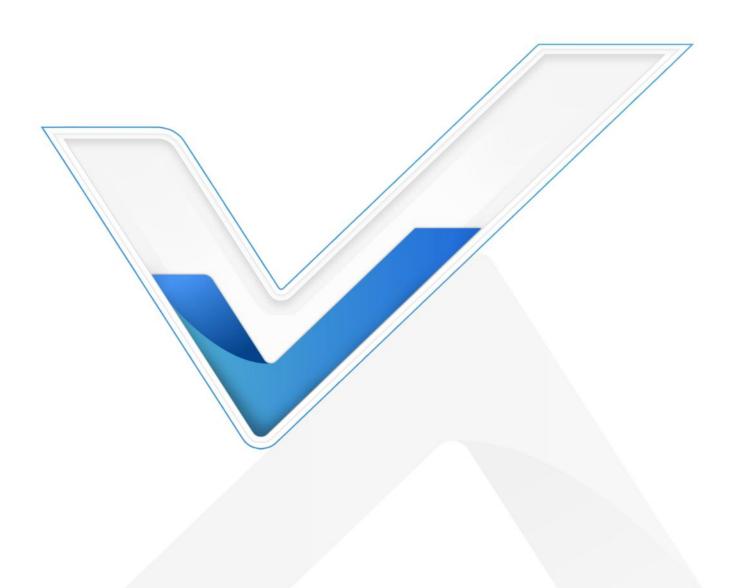

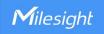

#### **Safety Precautions**

Milesight will not shoulder responsibility for any loss or damage resulting from not following the instructions of this operating guide.

- The device must not be disassembled or remodeled in any way.
- ❖ The device is not intended to be used as a reference sensor, and Milesight will not should responsibility for any damage which may result from inaccurate readings.
- Do not paint or clean the PIR lens, or it will affect the detection of the device.
- ❖ Do not place the device where the temperature is below/above the operating range.
- ❖ Do not place the device close to objects with naked flames, heat source (such as oven), or exposure to sunlight, cold source, liquid, and extreme temperature changes.
- Remove the battery from the device if it is not to be used for an extended period. Otherwise, the battery might leak and damage the device.
- The device must never be subjected to shocks or impacts.

#### **Declaration of Conformity**

WT101 is in conformity with the essential requirements and other relevant provisions of the CE and RoHS.

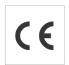

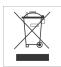

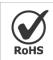

#### Copyright © 2011-2023 Milesight. All rights reserved.

All information in this guide is protected by copyright law. Whereby, no organization or individual shall copy or reproduce the whole or part of this user guide by any means without written authorization from Xiamen Milesight IoT Co., Ltd.

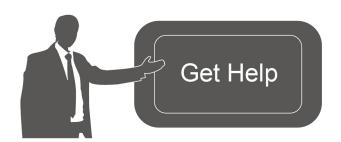

For assistance, please contact

Milesight technical support:

Email: iot.support@milesight.com

Support Portal: <a href="mailto:support.milesight-iot.com">support.milesight-iot.com</a>

Tel: 86-592-5085280 Fax: 86-592-5023065

Address: Building C09, Software Park

Phase III, Xiamen 361024,

China

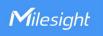

# **Revision History**

| Date           | Doc Version | Description     |  |
|----------------|-------------|-----------------|--|
| Sept. 15, 2023 | V 1.0       | Initial version |  |

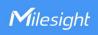

# **Contents**

| 1. Product Introduction        | 5  |
|--------------------------------|----|
| 1.1 Overview                   | 5  |
| 1.2 Key Features               | 5  |
| 2. Hardware Introduction       | 5  |
| 2.1 Packing List               | 5  |
| 2.2 Hardware Overview          | 6  |
| 2.3 Button and LED Patterns    | 7  |
| 2.4 Dimensions (mm)            | 7  |
| 3. Power Supply                | 7  |
| 4. Installation Instruction    | 8  |
| 4.1 Adapter Selection          | 8  |
| 4.2 Thermostat Installation    | g  |
| 5. Operation Guide             | 10 |
| 5.1 NFC Configuration          | 10 |
| 5.2 LoRaWAN® Settings          | 11 |
| 5.3 General Settings           | 12 |
| 5.4 Advanced Settings          | 15 |
| 5.4.1 Calibration Settings     | 15 |
| 5.4.2 Heat Schedule            | 15 |
| 5.5 Maintenance                | 17 |
| 5.5.1 Backup                   | 17 |
| 5.5.2 Upgrade                  | 19 |
| 5.5.3 Reset to Factory Default | 19 |
| 6. Device Payload              | 20 |
| 6.1 Basic Information          | 20 |
| 6.2 Sensor Data                | 21 |
| 6.3 Downlink Commands          | 23 |

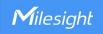

#### 1. Product Introduction

#### 1.1 Overview

WT101, a LoRaWAN® radiator thermostat to help with managing the heating-control system. With 1 pre-set date period and up to 16 customized heating plans, it enables the smart management of heating system and save unnecessary cost in a way. WT101 is a smart and highly environment-sensitive products, abnormal temperature difference and extreme-low temperature can quickly trigger it and it will take fast steps in correcting them by adjusting the valve opening.

Compliant with Milesight LoRaWAN® gateway and Milesight IoT Cloud solution, users can control the room temperature as well as triggering other sensors or appliances easily via webpage or mobile App remotely.

### 1.2 Key Features

- Adjust the room temperature automatically and manually with a time-controlled regulation
- Up to 16 heating schedules within 1 pre-set Date Period
- Built-in temperature sensor, enabling environmental detection and accurate control
- Intuitive and direction adjustment LED display to suit different installation environments
- Support open-window detection and freeze protection
- Equip with child-lock to enable tamper-proof in public area
- Tamper button design and theft-deterring collar for structural anti-theft protection
- Suit most common radiator valves with optional valve adapters for universal use
- Easy to install with simple lock design without further setting
- Equipped with NFC for one-touch configuration and support card emulation mode
- Function well with standard LoRaWAN® gateways and network servers

#### 2. Hardware Introduction

### 2.1 Packing List

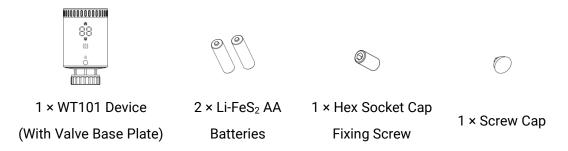

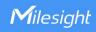

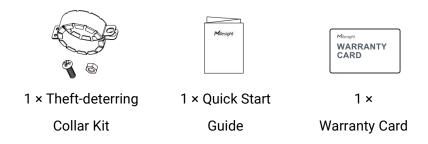

#### Valve Adapter (Optional)

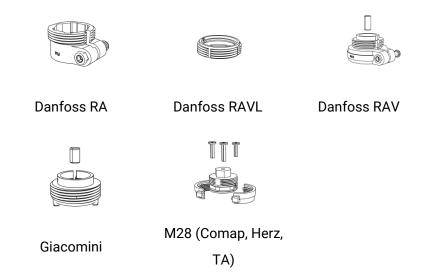

Λ

If any of the above items are missing or damaged, please contact your sales representative.

#### 2.2 Hardware Overview

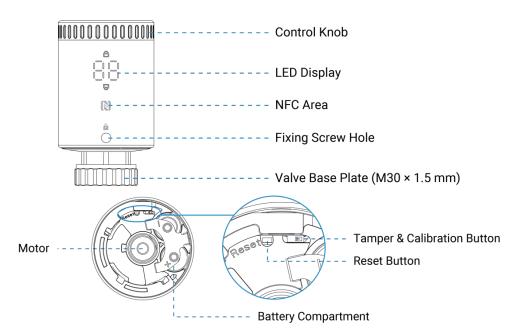

The motor is used to push the radiator values to open or close as required.

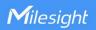

# 2.3 Button and LED Patterns

| Function                 | Action                                                                  | LED Display                       |  |
|--------------------------|-------------------------------------------------------------------------|-----------------------------------|--|
| Charle On Off Status     | Quick press the reset button once or                                    | Light On: Device is on.           |  |
| Check On/Off Status      | rotate the control knob.                                                | Light Off: Device is off.         |  |
| Reboot                   | Press and hold the reset button for more than 3 seconds.                | Blink slowly                      |  |
| Reset to Factory Default | Press and hold the reset button for more than 10 seconds.               | Blink quickly                     |  |
| Motor Stroke Calibration | The device is installed and the tamper & calibration button is pressed. | Flashes in circle -> Blinks twice |  |
| Tamper                   | The device is removed and the tamper & calibration button is released.  | Light on for 1s                   |  |

# 2.4 Dimensions (mm)

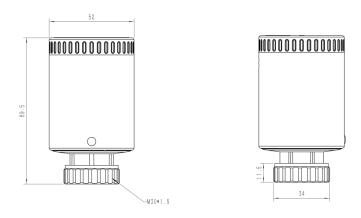

# 3. Power Supply

1. Separate the base plate from the device by rotating it anticlockwise.

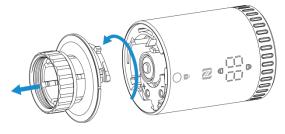

2. Open the metal battery cover by pushing it.

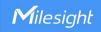

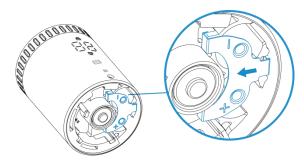

3. Install the two batteries with correct direction, which is shown on the battery cover.

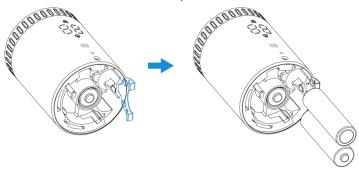

4. Restore the battery cover in place. After installing the batteries, the device will turn on automatically and the LED display will light on for 3s.

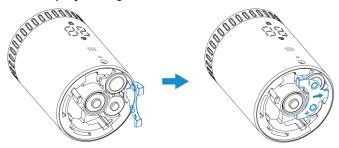

#### Note:

- 1) The device can be powered by 1.5V AA Li-FeS<sub>2</sub> or alkaline batteries, not Li-SoCl<sub>2</sub> batteries. It is suggested to use Li-FeS<sub>2</sub> batteries which has longer battery life than alkaline batteries.
- 2) Make sure both batteries are newest when install, or battery life will be reduced.
- 3) After installing the batteries, the device will show and report battery level as 100% at the first time even for old batteries. The device will calculate the battery level after one hour.

#### 4. Installation Instruction

# 4.1 Adapter Selection

The valve base plate can be used for all valves with a thread size of  $M30 \times 1.5$  mm from the most common manufacturers without any accessories. For other valve types, select the corresponding adapter and mount it on the valve.

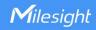

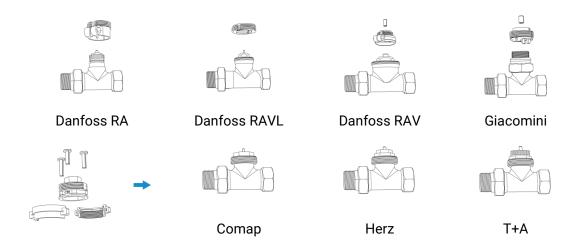

#### 4.2 Thermostat Installation

1. Place the base plate on the valve or valve adapter and screw it tightly. The groove on the base plate should be faced to the direction of display.

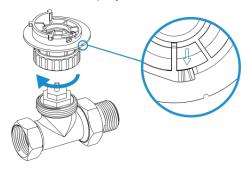

- 2. Rotate the device clockwise to secure it on the base plate and fix the hex socket cap fixing screw to the screw hole on the front of device. When rotating and device to base plate, the calibration & tamper button will be pressed and the motor on the device will start calibrating. When the LED displays the temperature with two blinks, the calibration is completed.
- 3. Cover the fixing screw with the screw cap.

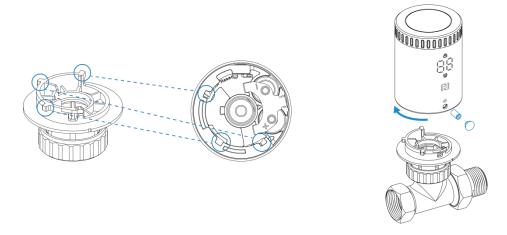

4. Fix the theft-deterring collar to the base plate with screw and the nut.

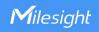

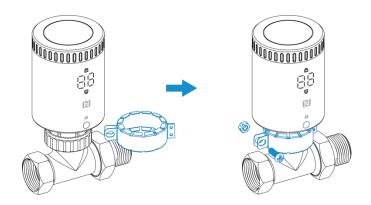

# 5. Operation Guide

### 5.1 NFC Configuration

WT101 can be monitored and configured via NFC. Please refer to the following configuration steps.

- 1. Download and install the Milesight ToolBox App from Google Play or Apple App Store.
- 2. Enable NFC on the smartphone and launch Milesight ToolBox.
- 3. Attach the NFC area of a smartphone to the device, and click **NFC Read** to read device information. The basic information and settings of the device will be shown on ToolBox App if it's recognized successfully. You can read and configure the device by tapping the Read/Write device on the App. In order to protect the security of the device, please change the password when first configuring. The default password is **123456**.

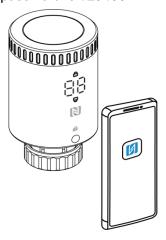

#### Note:

- 1) Ensure the location of NFC area of the smartphone and it's recommended to take off phone case.
- 2) If the smartphone fails to read/write configurations via NFC, remove the phone and try again.

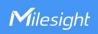

# 5.2 LoRaWAN® Settings

Configure AppEUI, Join Type, Application Key, and other basic LoRaWAN® information. You can also keep all settings by default.

| Device EUI                |       |    |   |
|---------------------------|-------|----|---|
| 24E124791D196040          |       |    |   |
| * APP EUI                 |       |    |   |
| 24e124c0002a0001          |       |    |   |
| * Application Port        | _     | 85 | + |
| Join Type                 |       |    |   |
| ABP                       |       |    | ~ |
| * Network Session Key     |       |    |   |
| ******                    | ***** |    |   |
| * Application Session Key |       |    |   |
| ********                  | ***** |    |   |

| Parameters       | Description                                                              |  |
|------------------|--------------------------------------------------------------------------|--|
| Device EUI       | Unique ID of the device which can also be found on the label.            |  |
| App EUI          | The default App EUI is 24E124C0002A0001.                                 |  |
| Application Port | The port is used for sending and receiving data, the default port is 85. |  |
| Join Type        | OTAA and ABP modes are available.                                        |  |
| A                | Appkey for OTAA mode, the default is                                     |  |
| Application Key  | 5572404C696E6B4C6F52613230313823.                                        |  |
| Network Session  | Nwkskey for ABP mode, the default is                                     |  |
| Key              | 5572404C696E6B4C6F52613230313823.                                        |  |
| Application      | Appskey for ABP mode, the default is                                     |  |
| Session Key      | 5572404C696E6B4C6F52613230313823.                                        |  |
| Device Address   | DevAddr for ABP mode, the default is the 5th to 12th digits of the SN.   |  |
| LoRaWAN®         | V1.0.2 and V1.0.3 are available.                                         |  |
| Version          | V1.0.2 and V1.0.3 are available.                                         |  |
| Work Mode        | It's fixed as Class A.                                                   |  |
| RX2 Data Rate    | RX2 data rate to receive downlinks.                                      |  |
| RX2 Frequency    | RX2 frequency to receive downlinks. Unit: Hz                             |  |
| Supported        | Select the frequency plan and enable the frequencies to send uplinks.    |  |

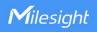

| Frequency                      |                                                                                                    |
|--------------------------------|----------------------------------------------------------------------------------------------------|
| Confirmed Mode                 | If the device does not receive an ACK packet from the network server, it will resend data once.                                                                                                    |
| Rejoin Mode                    | Reporting interval ≤ 35 mins: the device will send a specific number of LinkCheckReq MAC packets to the network server every reporting interval or every double reporting interval to validate connectivity; If there is no response, the device will re-join the network.  Reporting interval > 35 mins: the device will send a specific number of LinkCheckReq MAC packets to the network server every reporting interval to validate connectivity; If there is no response, the device will re-join the network. |
| Set the number of packets sent | When the rejoin mode is enabled, set the number of LinkCheckReq packets to send.  Note: the actual sending number is <b>Set the number of packet sent</b> + 1.                                                                                                    |
| ADR Mode                       | Allow network server to adjust data rate of the device.                                                                                                    |
| Spread Factor                  | If ADR is disabled, the device will send data via this spread factor.                                                                                                    |
| Tx Power                       | Transmit power of the device.                                                                                                    |

#### Note:

- 1) Please contact sales for device EUI list if there are many units.
- 2) Please contact sales if you need random App keys before purchase.
- 3) Select OTAA mode if you use Milesight IoT cloud to manage devices.
- 4) Only OTAA mode supports rejoin mode.

# 5.3 General Settings

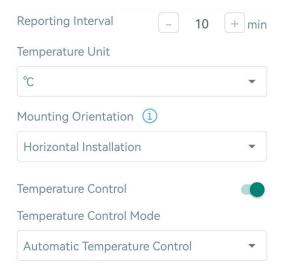

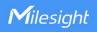

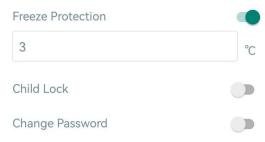

| Parameters                  | Description                                                                                                    |  |  |  |
|-----------------------------|----------------------------------------------------------------------------------------------------|--|--|--|
| Reporting Interval          | The interval of reporting battery level, temperature, motor status to                                                                  |  |  |  |
|                             | network server. Default: 10 min, Range: 1 - 1440 min                                                                                   |  |  |  |
| Temperature Unit            | Set the unit of temperature displayed on the LED display and                                                                           |  |  |  |
| Temperature onit            | configuration page.                                                                                                    |  |  |  |
|                             | Set the LED display direction to suit thermostat mounting orientation.                                                                 |  |  |  |
| Mounting Orientation        |                                                                                                    |  |  |  |
| 3                           | 28                                                                                                    |  |  |  |
|                             |                                                                                                    |  |  |  |
|                             | Horizontal Vertical                                                                                                    |  |  |  |
| Tarran anatarra Oscatus I   | Disable or enable the device to control the valve to adjust temperature.                                                               |  |  |  |
| Temperature Control         | After enabled, the device will start calibrating the motor once.                                                                       |  |  |  |
| Temperature Control<br>Mode | Select from Automatic Temperature Control or Valve Opening Control.                                                                    |  |  |  |
|                             | When the device detects the temperature is lower than the threshold                                                                    |  |  |  |
| Freeze Protection           | temperature, control the valve opening status every 10 minutes to                                                                      |  |  |  |
| Freeze Protection           | adjust the temperature to threshold temperature (± target temperature tolerance).                                                      |  |  |  |
| Child Lock                  | Lock the control knob to control the valve. After enabled, the device can only control the valve via ToolBox App or downlink commands. |  |  |  |
| Change Password             | Change the password for ToolBox App to write this device.                                                                              |  |  |  |

**Automatic Temperature Control**: set target temperature to control the valve opening status. When using this mode, the target temperature can be set via ToolBox App, control knob or downlink command.

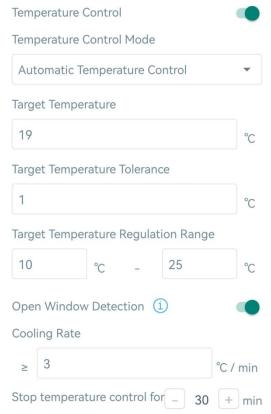

| Parameters         | Description                                                              |
|--------------------|--------------------------------------------------------------------------|
|                    | Set target environment temperature. The device will adjust the valve     |
| Target Temperature | every 10 minutes if the gap between target temperature and current       |
|                    | temperature is more than tolerance value.                                |
| Target Temperature | Set the tolerance value between target temperature and current           |
| Tolerance          | temperature.                                                             |
| Target Temperature | Set the range for control knob to adjust the target temperature. Max     |
| Regulation Range   | range: 16 - 35 °C, min range: 5 - 15 °C, default range: 10 - 28 °C.      |
|                    | When the device detects the temperature drops over cooling rate, it will |
| Open Window        | stop temperature control and report open window status; when the         |
| Detection          | device detects the temperature rising for 10 minutes or reaching target  |
|                    | temperature, it will start temperature control and report normal status. |
| Cooling Rate       | Set the detecting condition of window open.                              |
| Stop temperature   | The device will start temperature control even it still detects the      |
| control for        | window open after this interval.                                         |

**Valve Opening Control:** control valve opening status to adjust the temperature. 0% means valve is all closed and 100% means valve is all open. When using this mode, the valve opening percentage can be set via ToolBox App, control knob or downlink command.

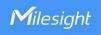

#### Note:

- 1) When rotating the control knob, the LED display will show corresponding valve opening percentage and current temperature. Every rotating step is 5%.
- 2) When setting the valve opening percentage as 100%, the LED display will only show 99.

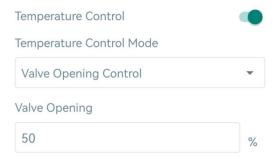

### 5.4 Advanced Settings

#### 5.4.1 Calibration Settings

**Motor Stroke Calibration**: click to calibrate the motor stroke when the device is installed to the valve. After calibration, the device will report a calibration result packet.

**Temperature Calibration**: set the calibration value, the device will add calibration value to the current temperature value and report the final value.

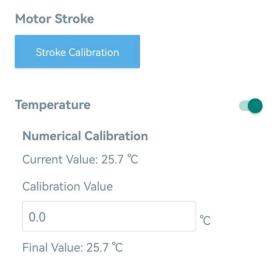

#### 5.4.2 Heat Schedule

WT101 supports to set at most 16 heat schedules within 1 pre-set date period.

1. Sync the device time via ToolBox App. Besides, the device can also ask for the time from network server when setting LoRaWAN version as 1.0.3.

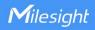

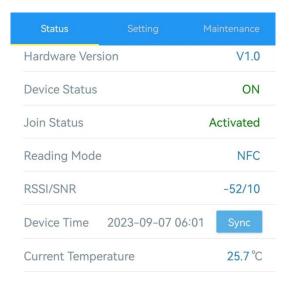

2. Set a heating date period, and the reporting interval except the heating date period. Temperature control will stop during non-heating period.

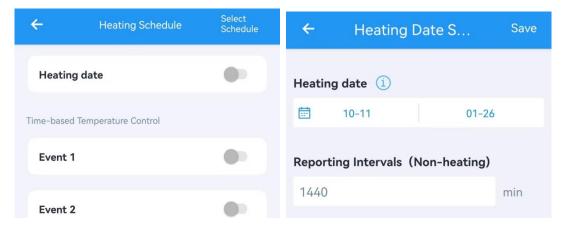

3. Set time-based control events and these events only execute within the heating date period. If the repeat day is not selected, this event will only execute once.

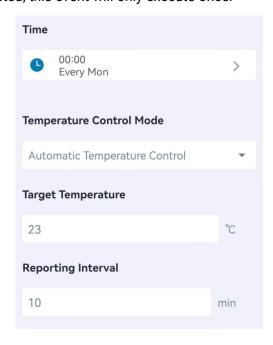

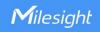

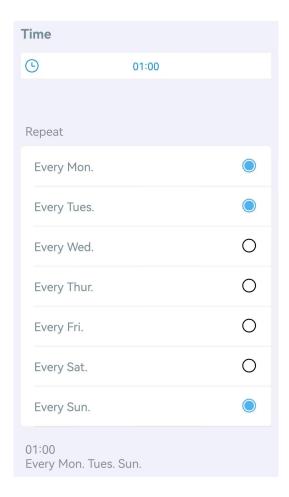

4. Click Save Schedule to export above settings as a schedule file.

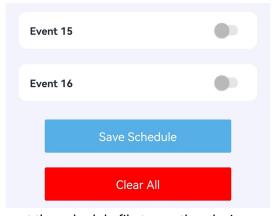

Click **Select Schedule** to import the schedule file to another device.

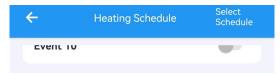

#### 5.5 Maintenance

### 5.5.1 Backup

WT101 supports backup templates for easy and quick configuring devices in bulk. The backup

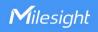

feature is only for devices with the same model and LoRaWAN® frequency band.

1. Go to **Template** page on the App and save the current settings as a template. The saved templates are also editable.

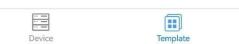

2. Select one saved template and click **Write**, then attach the smartphone to another device via NFC to reuse the template.

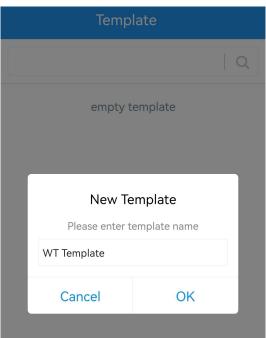

**Note:** Slide the template item to the left to edit or delete the template. Click the template to edit the configurations.

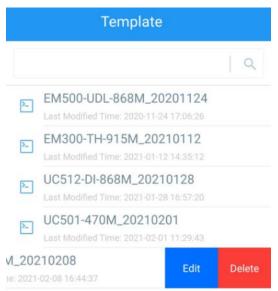

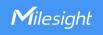

### 5.5.2 Upgrade

- 1. Download firmware from the Milesight website to your smartphone.
- 2. Go to **Device > Maintenance** of ToolBox App, tap **Browse** to import firmware and upgrade the device.

#### Note:

- 1) Operation on ToolBox is not supported during the upgrade.
- 2) Only the Android version of ToolBox supports the upgrade feature.

| Status        | Setting | Maintenance  |  |  |
|---------------|---------|--------------|--|--|
| SN            | 6714[   | )24178280000 |  |  |
| Model         |         | WT101-868M   |  |  |
| Firmware Vers | ion     | V1.1-a3      |  |  |
| Hardware Vers | sion    | V1.0         |  |  |
| Manual Upgrad | de      |              |  |  |
| Browse        |         |              |  |  |

#### 5.5.3 Reset to Factory Default

WT101 supports two methods to reset the device which are as following:

Via Hardware: Press and hold the reset button for more than 10s until the LED display blinks quickly.

Via ToolBox App: Go to Device > Maintenance to tap Reset, then attach the smartphone to the device via NFC to complete the reset.

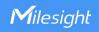

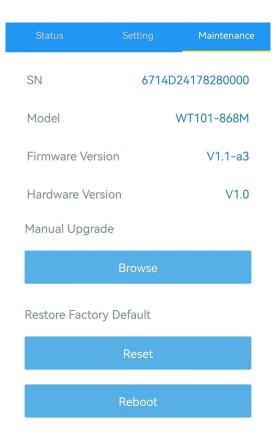

# 6. Device Payload

All the data is based on the following format (HEX), the Data field should follow the little-endian:

| Channel1 | Type1  | Data1   | Channel2 | Type2  | Data2   | Channel 3 |  |
|----------|--------|---------|----------|--------|---------|-----------|--|
| 1 Byte   | 1 Byte | N Bytes | 1 Byte   | 1 Byte | M Bytes | 1 Byte    |  |

For decoder examples please find the files on

https://github.com/Milesight-IoT/SensorDecoders.

### 6.1 Basic Information

WT101 reports basic information whenever joining the network.

| Channel | Туре                  | Description                           |  |  |
|---------|-----------------------|---------------------------------------|--|--|
|         | 0b (Power On)         | Device is on                          |  |  |
|         | 01(Protocol Version)  | 01=>V1                                |  |  |
|         | 16 (Device SN)        | 16 digits                             |  |  |
| ff      | 09 (Hardware Version) | 01 40 => V1.4                         |  |  |
|         | 0a (Software Version) | 01 14 => V1.14                        |  |  |
|         | Of (Device Type)      | 00: Class A, 01: Class B, 02: Class C |  |  |

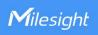

### Example:

| ff0bff ff0101 ff166791d19604050005 ff090100 ff0a0101 ff0f00 |                   |                      |              |                          |                 |  |  |  |
|-------------------------------------------------------------|-------------------|----------------------|--------------|--------------------------|-----------------|--|--|--|
| Channel                                                     | Туре              | Value                | Channel Type |                          | Value           |  |  |  |
| ff                                                          | 0b<br>(Power On)  | ff<br>(Reserved)     | ff           | 01<br>(Protocol Version) | 01<br>(V1)      |  |  |  |
| Channel                                                     | Туре              | Value                | Channel      | Туре                     | Value           |  |  |  |
| ff                                                          | 16<br>(Device SN) | 6791d19604050<br>005 | ff           | 09<br>(Hardware Version) | 0100<br>(V1.0)  |  |  |  |
| Channel Type                                                |                   | Value                | Channel      | Туре                     | Value           |  |  |  |
| ff (Softwar<br>Version)                                     |                   | 0101<br>(V1.1)       | ff           | Of<br>(Device Type)      | 00<br>(Class A) |  |  |  |

# 6.2 Sensor Data

| Item                        | Channel | Туре | Description                                                                                                    |
|-----------------------------|---------|------|----------------------------------------------------------------------------------------------------|
| Battery Level               | 01      | 75   | UINT8, Unit: %  Note: the device will report a low battery packet when it drops to 10%.                                                            |
| Current Temperature         | 03      | 67   | INT16, Unit: °C, Resolution: 0.1 °C                                                                                                    |
| Target Temperature          | 04      | 67   | INT16, Unit: °C, Resolution: 0.1 °C                                                                                                    |
| Valve Opening Percentage    | 05      | 92   | UINT8, Unit: %                                                                                                    |
| Tamper Status               | 06      | 00   | 00: Installed, 01: Uninstalled                                                                                                    |
| Open Window<br>Detection    | 07      | 00   | 00: Normal, 01: Open                                                                                                    |
| Motor Calibration<br>Result | 08      | e5   | 00: Success 01: Fail, out of range 02: Fail, uninstalled 03: Calibration cleared 04: Temperature control disabled                                  |
| Motor Stroke                | 09      | 90   | UINT16                                                                                                    |
| Freeze Protection           | 0a      | 00   | 00: Back to Normal, 01: Triggered                                                                                                    |
| Motor Position              | 0b      | 90   | UINT16, current motor position  Note: when motor position =motor stroke, the valve is all closed; when motor position is 0, the valve is all open. |

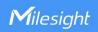

#### Examples:

1. Automatic Temperature Control periodic packet: report as reporting interval (10 minutes by default).

|         | 017564 0467e600 03670701 0b903a02 09903a02 |                                               |         |      |                                      |
|---------|--------------------------------------------|-----------------------------------------------|---------|------|--------------------------------------|
| Channel | Туре                                       | Value                                         | Channel | Туре | Value                                |
| 01      | 75                                         | 64=>100%                                      | 03      | 67   | Temp: 07 01=>01<br>07=263*0.1=26.3°C |
| Channel | Туре                                       | Value                                         | Channel | Туре | Value                                |
| 04      | 67                                         | Target Temp: e6<br>00=>00 e6=230<br>*0.1=23°C | 09      | 90   | Motor Stroke: 3a<br>02=>02 3a=570    |
| Channel | Туре                                       | Value                                         |         |      |                                      |
| 0b      | 90                                         | Motor Position: 3a<br>02=>02 3a=570           |         |      |                                      |

2. Valve Opening Control periodic packet: report as reporting interval (10 minutes by default).

|         | 017564 03670f01 05925f 0b901c00 09904002 |                    |         |      |                   |
|---------|------------------------------------------|--------------------|---------|------|-------------------|
| Channel | Туре                                     | Value              | Channel | Туре | Value             |
| 01      | 75                                       | 64=>100%           | 03      | 67   | Temp: 0f 01=>01   |
| 01      | 73                                       | 04->100%           | 03      | 07   | 0f=271*0.1=27.1°C |
| Channel | Туре                                     | Value              | Channel | Type | Value             |
| 05      | 92                                       | 5f=>95%            | 09      | 90   | Motor Stroke: 40  |
| 0.5     | 92                                       | 31-29376           | 09      | 90   | 02=>02 40=576     |
| Channel | Туре                                     | Value              |         |      |                   |
| 0b      | 90                                       | Motor Position: 1c |         |      |                   |
| UD      | 90                                       | 00=>00 1c=28       |         |      |                   |

3. Motor calibration packet: report when the motor start calibrating.

|         |      | 08e5       | 00 09903a02 |      |                  |
|---------|------|------------|-------------|------|------------------|
| Channel | Туре | Value      | Channel     | Туре | Value            |
| 08      | e5   | 00=success | 09          | 90   | Motor Stroke: 3a |
| 00      | - 63 | 00-3000033 | 09          | 90   | 02=>02 3a=570    |

4. Open Window Detection: reports when detecting the window open or returns back to normal status.

| 070001 03679600 |      |         |         |      |                                                   |
|-----------------|------|---------|---------|------|---------------------------------------------------|
| Channel         | Type | Value   | Channel | Туре | Value                                             |
| 07              | 00   | 01=open | 03      | 67   | Temperature: 96 00 =>00<br>96 = 150 * 0.1 = 15 °C |

5. Freeze Protection: report when freeze protection is triggered or released.

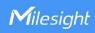

|         | 0a0001 03671500 05925f |                                   |         |      |                                                   |  |
|---------|------------------------|-----------------------------------|---------|------|---------------------------------------------------|--|
| Channel | Туре                   | Value                             | Channel | Туре | Value                                             |  |
| 0a      | 00                     | 01=freeze protection is triggered | 03      | 67   | Temperature: 15 00 =>00<br>15 = 21 * 0.1 = 2.1 °C |  |
| Channel | Туре                   | Value                             |         |      |                                                   |  |
| 05      | 92                     | 5f=>95%                           |         |      |                                                   |  |

6. Tamper packet: report when the device is removed from base plate.

|         |      | 060            | 001 08e503 |      |                        |
|---------|------|----------------|------------|------|------------------------|
| Channel | Туре | Value          | Channel    | Туре | Value                  |
| 06      | 00   | 01=uninstalled | 08         | e5   | 03=Calibration cleared |

### 6.3 Downlink Commands

WT101 supports downlink commands to configure the device. The application port is 85 by default.

| Channel | Туре                                                  | Description                                |
|---------|-------------------------------------------------------|--------------------------------------------|
|         | 10 (Reboot)                                           | ff                                         |
|         | 17 (Time Zone)                                        | 2 Bytes, UTC timezone * 10                 |
|         |                                                       | 3 Bytes,                                   |
|         | 8e (Reporting Interval)                               | Byte 1: 00                                 |
|         |                                                       | Byte 2-3: interval time, unit: min         |
|         |                                                       | 3 Bytes,                                   |
|         | ab (Temperature Calibration) b3 (Temperature Control) | Byte 1: 00-disable, 01-enable              |
|         |                                                       | Byte 2-3: calibration value*10             |
|         |                                                       | 00-disable, 01-enable                      |
| ff      | an (Tammaratura Cantral Mada)                         | 00: Automatic Temperature Control          |
|         | ae (Temperature Control Mode)                         | 01: Valve Opening Control                  |
|         |                                                       | 3 Bytes,                                   |
|         | h1 (Torget Temperature)                               | Byte 1: target temperature, unit: °C       |
|         | b1 (Target Temperature)                               | Byte 2-3: target temperature tolerance*10, |
|         |                                                       | unit: °C                                   |
|         |                                                       | 3 Bytes,                                   |
|         | af (Open Window Detection)                            | Byte 1: 00-disable, 01-enable              |
|         | ar (Open window Detection)                            | Byte 2: cooling rate*10, unit: °C/min      |
|         |                                                       | Byte 3-4: stop temperature control time,   |

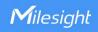

|                                    | unit: min                                    |
|------------------------------------|----------------------------------------------|
| 57 (Release Open Window<br>Status) | ff                                           |
| b4 (Valve Opening Percentage)      | 1 Byte, unit: %                              |
|                                    | 3 Bytes,                                     |
| b0 (Freeze Protection)             | Byte 1: 00-disable, 01-enable                |
|                                    | Byte 2-3: threshold temperature*10, unit: °C |
| 25 (Child Lock)                    | 00-disable, 01-enable                        |

#### Examples:

1. Reboot the device.

| ff10ff  |             |       |  |
|---------|-------------|-------|--|
| Channel | Туре        | Value |  |
| ff      | 10 (Reboot) | ff    |  |

2. Set reporting interval as 2 minutes.

| ff8e 00 0200 |                         |                      |  |  |
|--------------|-------------------------|----------------------|--|--|
| Channel      | l Type Value            |                      |  |  |
| ff           | 8e (Reporting Interval) | 02 00=>00 02=>2 mins |  |  |

3. Enable temperature and set calibration value.

| ffab01fdff |                              |                        |  |  |
|------------|------------------------------|------------------------|--|--|
| Channel    | Туре                         | Value                  |  |  |
| ff         | ab (Tamparatura Calibration) | 01=Enable              |  |  |
| 11         | ab (Temperature Calibration) | fdff=>fffd=-3*0.1=-0.3 |  |  |

4. Set time zone.

| ff17ecff |      |                        |
|----------|------|------------------------|
| Channel  | Туре | Value                  |
| ff       | 17   | ec ff => ff ec = -20   |
|          |      | the time zone is UTC-2 |

5. Set target temperature.

| ffb1190100 |              |                                              |
|------------|--------------|----------------------------------------------|
| Channel    | Туре         | Value                                        |
| ff         | b1 (Target   | Target temperature: 19 =>25 °C               |
|            | Temperature) | Temperature Tolerance: 0100=>00 01*0.1=0.1°C |

6. Set open window detection.

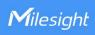

| ffaf011e 3c00 |                               |                                           |  |  |
|---------------|-------------------------------|-------------------------------------------|--|--|
| Channel       | Туре                          | Value                                     |  |  |
| ff            | af (Open Window<br>Detection) | 01=enable                                 |  |  |
|               |                               | Cooling rate: 1e=30*0.1=3 °C/min          |  |  |
|               |                               | Stop control time: 3c00=>00 3c=60 minutes |  |  |

### 7. Set valve opening percentage.

| ffb432  |                               |         |
|---------|-------------------------------|---------|
| Channel | Туре                          | Value   |
| ff      | b4 (Valve Opening Percentage) | 32=>50% |

### 8. Set freeze protection.

| ffb0011e00 |                        |                                              |  |
|------------|------------------------|----------------------------------------------|--|
| Channel    | Туре                   | Value                                        |  |
| ff         | b0 (Freeze Protection) | 01=enable                                    |  |
|            |                        | Threshold temperature: 1e00=>00 1e=30*0.1=°C |  |

-END-